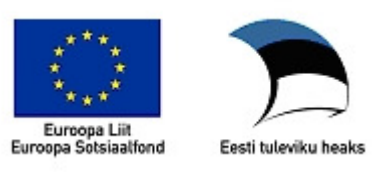

## **Kirjamalli koostamine vastavalt kirja standardile**

Kirjamalli koostamine MS Word 2003 abil vastavalt standardile EVS 882-1:2006.

1. Käivita Word ja salvesta dokument mallina: **Document Template (\*.dot)** Vaikimisi pakub Word selle failitüübi salvestamiseks mallide kataloogi – **C:\Documents and Settings\<kasutaja>\Application Data\Microsoft\Templates** Selles kataloogis asuvatele mallidele on lingid ka Windowsi **Start** menüü lõpus oleva käsu **New Office Document** kataloogis.

Salvesta fail nimega *Kirjamall.dot*.

Mallidele on vaikimisi määratud toiminguks uue dokumendi loomine selle malli põhjal (**New**). Kui on vaja mall muutmiseks avada tuleb ta üles leida ja anda käsk: (Parem hiireklõps ja) **Open.**

- 2. Sea standardijärgsed veerised (v30, ü12, p15, a12 mm).
- 3. Määra lehe seadetest esimesele lehele erinev kujundus: **File Page Setup Layout Different first page.** See tagab pikema kirja puhul, et malli sisestatud logo ja rekvisiidid ilmuvad ainult esilehele.
- 4. Lisa päisesse firma logo. Päise kõrguse muutmiseks vea eraldusjoonest püstjoonlaual. Paiguta logo keskele ja sobita päisesse.
- 5. Lisa leheküljenumbrid üles keskele mittenäitamisega esilehel.
- 6. Kontrolli et kirja suurus oleks Times New Roman 12.
- 7. Sea seosviitade jaoks klõpsuga joonlaual tabelduskoht: (vt pilti Leheseaded.gif ja arvuta: Tekstiala laius => 210-30-15 =165 mm. Viitevälja kaugus => 165-76 = 89 mm.)
- 8. Kuva vormide nupuriba: **View Toolbars Forms**
	- 8.1 Soovitud kohta välja lisamiseks klõpsa nupul **ab|**
	- 8.2 Lisatud väljale sea abistav vaiketekst: **parem klõps Properties Default text**
	- 8.3 Lisa esialgu ilma paigutuseta väljad ja tekstid (siin jutumärkides): Kasutusmärge, Adressaat, "Teie", Seosviit, Aadressi 1. rida, Aadressi 2. rida, "Meie", Kuupäev, "nr ", Viit, Pealkiri, Pöördumine, Tekst, Lõputervitus, Allkirjastaja nimi, Allkirjastaja ametikoht, Lisamärge, Adressaat või lisaadressaat.
- 9. Esimesele väljale sea lõigu kohale (ette) vahe **Format Paragraph… Spacing / Before** nii, et ta jääks vastavalt standardile 37 – 46 mm paberi ülaservast. Aknaga ümbriku korral arvesta akna asendit. Teksti kaugust paberi servast näed olekuribalt.
- 10. Sea vastavalt näidisele Paigutus.gif lõikude ette vahed (5,2,1,5,2,2 reakõrgust) (näiteks viierealise vahe tegemiseks vali 60 pt [5×12=60] NB! *allkiri* näidisel tähistab käsitsi kirjutatava allkirja kohta!

11. Kasutusmärke ja aadressi teise rea jaoks sea fondi vorminguks suurtähed:

## **Format Font… Font All Caps**

- 12. Sea pealkirjale ja pöördumisele parema veerise markeri vasakule nihutamisega teksti laiuseks pool tekstiala laiusest.
- 13. Lisa jalusesse kontaktandmed kirjaga Times New Roman 8. Keskmise ja parempoolse tulpade jaoks sea sobivad (~ 6 ja 13 cm) vasakud tabelduskohad! Esimese rea kohale sea lõigu ülajoon. *(Alternatiivina on võimalik luua jalusesse ka peidetud joontega tabel.)*

14. Koostaja andmete jaoks tee tekstikast, mis vorminda järgnevalt: (**Format Text Box…**)

- 14.1 Kast ilma jooneta: **Line No line**
- 14.2 Ankurda tekstikast välja "Adressaat või lisaadressaat" külge
	- a) Välja "Adressaat või lisaadressaat" järel ei tohi olla tühje ridu
	- b) Kaardilt **Layout Advanced**… märgista **Lock anchor** ja

## **Vertical Absolute position** vali **Page**

15. Salvesta mall.